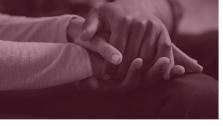

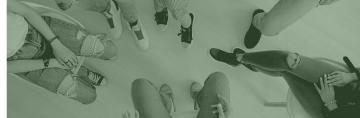

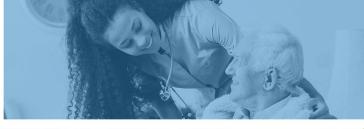

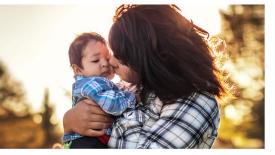

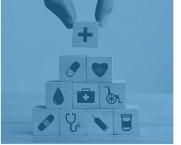

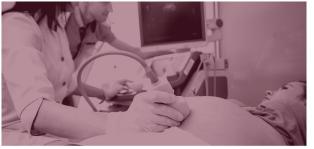

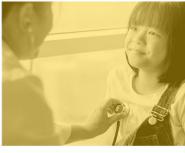

# Institutional (UB-04) Claim Submission Using the AHCCCS Online Provider Portal

DFSM Provider Training Team
July 2023

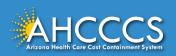

## **About this Course**

Please note that these materials are designed for Fee-for-Service programs, including the American Indian Health Program (AIHP), Tribal Regional Behavioral Health Authorities (TRBHAs), and Tribal Arizona Long Term Care Services (ALTCS).

This training presentation will cover how to submit Institutional (UB-04) Claims using the AHCCCS Online Provider Portal.

If you have any questions about this presentation please email the <a href="mailto:providertrainingffs@azahcccs.gov">providertrainingffs@azahcccs.gov</a>

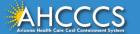

## **AHCCCS Online Provider Portal**

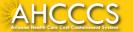

## **AHCCCS Online Provider Portal**

The AHCCCS Online Provider Portal can be used for:

- Checking Member Eligibility and Enrollment
- Claim Submission, Replacements and Voids
- Checking a Claim Status
- Submitting a Prior Authorization (PA) Request and Checking a PA Status

We highly recommend using the AHCCCS Online Provider Portal for the fastest service.

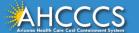

## **AHCCCS Online Provider Portal**

Providers typically register after they have received approval as an AHCCCS registered provider.

Providers <u>must</u> have a valid Username and Password to use the portal and only AHCCCS registered providers can use the Online Provider Portal.

To create an account and begin using AHCCCS Online providers must go to the following web address and follow the instructions provided on the website:

https://azweb.statemedicaid.us/Account/Login.aspx?ReturnUrl=%2f

There is no charge for creating an account and there is no transaction charge.

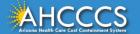

## Master Account Holder

When a newly registered provider registers with AHCCCS Online for the first time <u>the user must request designation as the master</u> <u>account holder</u>.

**Note:** The master account holder is typically the first employee or agent to register an account from that provider.

However, another user can be designated as the master account holder at the provider's request.

There can be multiple master account holders.

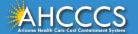

## Master Account Holder

Once the master account holder's account has been "registered", the following things occur:

- 1. AHCCCS sends the master account holder a temporary password.
- 2. The master account holder logs into the AHCCCS Online Provider Portal with that temporary password, and they change it to a new password.
- 3. After the master account holder is set up, other employees and agents of the newly registered provider (such as a biller) may then register for an account on AHCCCS Online.
- 4. At that point, it will be the master account holder's responsibility to change that user's account settings to ensure they have been granted the appropriate access to the subsystems that are directly related to that user's specific employment related duties.

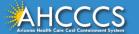

## Master Account Holder

The Master Account Holder is responsible for granting other users within their office/hospital/clinic/provider organization their user permissions within the AHCCCS Online Provider Portal.

Please note, that if a Master Account Holder *leaves* an organization (changes jobs, retires, resigns, etc.) that a *new* Master Account Holder needs to be designated.

• If this is not done, then new users will not have the settings they need to submit claims, prior authorizations, check eligibility status, etc.

Please keep your login information safe and remember account information may not be shared. <a href="https://azweb.statemedicaid.us">https://azweb.statemedicaid.us</a>

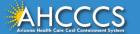

# The AHCCCS Online Provider Portal How to Submit Claims

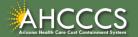

## **AHCCCS Online**

From the <a href="www.azahcccs.gov">www.azahcccs.gov</a> website click on plans and providers from the toolbar, once the drop down appears click one <a href="AHCCCS">AHCCCS Online</a>. This link will take you to the AHCCCS Online Provider Portal.

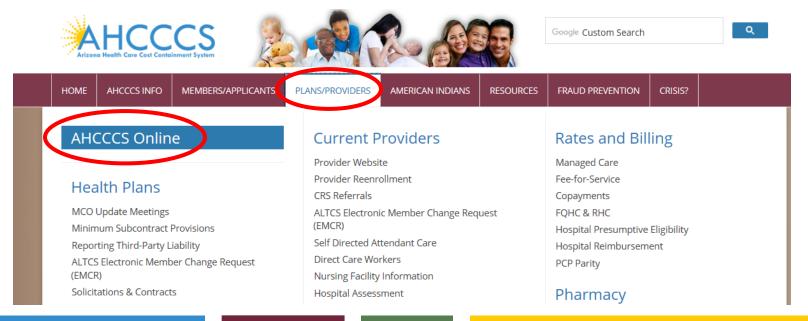

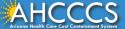

## **AHCCCS Online**

### FAQ | Terms Of Use | LogIn |

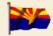

Arizona Health Care Cost Containment System Our first care is your health care

#### **New Account**

Register for an AHCCCS Online account.

To learn more about AHCCCS Online, Click Here

#### Hospital Assessment

View Hospital Assessment Invoice

Make a Hospital Assessment Payment

#### Health Plan Links

View Health Plan Links

Thank you for visiting AHCCCS Online. In order to use the site, you must have an active account. Please login or register a new account. For questions, please contact our Customer Support Center at (602) 417-4451.

#### \*\* ATTENTION - SHARING ACCOUNTS IS PROHIBITED! \*\*

Please remember that sharing account logins is prohibited and violates the AHCCCS User Acceptance Agreement. You should NOT share your user name and password with any other individuals. Each user must have their own web account. Access to the website can be terminated if the Terms of Use are violated.

TRBHA MEMBER TRANSPORT Effective 01/01/2017, Non IHS/638 NEMT providers transporting TRBHA members over 100 miles, one way or round trip, must receive prior authorization for the transport. Behavioral health transports must be to and from a covered behavioral health service. Prior Authorization requests:

- 1. Must be submitted prior to service delivery in order to be considered timely.
- 2. Must contain a valid behavioral health diagnosis.

ATTENTION! For information regarding the Coronavirus, please refer to the AHCCCS COVID-19 website for ADHS and CDC resources and AHCCCS Frequently Asked Questions.

**Attention Providers:** The US Dept. of Health and Human Services made additional *COVID-19 funding available to Medicaid providers*. Apply by July 20, 2020.

#### **AHCCCS Online User Manuals**

1 Enter Username
2 Enter Password

#### Forgot your Password? Click Here

Passwords are case-sensitive. After 3 failed attempts, within 15 minutes, your account will be locked
out, and you will either need to contact your Master Account holder to unlock your account or use
the Password Recovery feature.

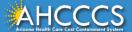

# Main Page

## On the left-hand side of the page select "Claim Submission".

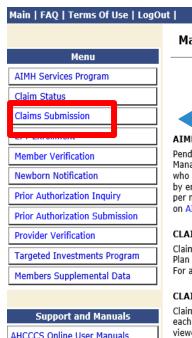

## Main Page

A For security purposes, your session will be logged out after 15 minutes of inactivity. A

AHCCCS Online is an AHCCCS website designed for registered providers.

It offers the convenience and efficiency of several online services.

#### AIMH SERVICES PROGRAM

Pending SPA approval by CMS, AHCCCS proposes to offer services that support an American Indian Medical Home Program, including Primary Care Case Management (PCCM), diabetes education, care coordination, and promoting participation in the state Health Information Exchange, to AHCCCS AI/AN members who are enrolled in AIHP. AIMH PCCMs will be charged with addressing health disparities between American Indians and other populations in Arizona, specifically by enhancing case management and care coordination. AHCCCS registered IHS/638 facilities who meet AIMH registration criteria will be eligible for prospective per member per month payments based on the services and activities they are providing to empaneled members. For further details on the program, please click on AIMH Home.

#### CLAIM STATUS

Claim Status allows providers to check the status of Fee-For-Service claims submitted to AHCCCS. If a recipient is enrolled in a capitated Health Plan, the Health Plan must be contacted for claim inquiries.

For a listing of the Health Plan contact information, please click on Health Plan Listing.

#### CLAIM SUBMISSION

Claim Submission allows providers to submit Professional, Dental and Institutional claims to AHCCCS for nightly processing. Claims submitted prior to 4:00 PM each business day are processed that night. Claims submitted after 4:00 PM Friday will be processed the following Monday. The status of the claims can be viewed online by searching for the claim by submission date. Average processing time may take 24-72 hours, depending on the number of claims processed and the time of the submission.

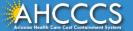

# Institutional (UB-04) Claim Form

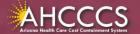

# General Billing Information

## The UB-04 claim form is used to bill for:

- IHS/638 Facility Inpatient and Outpatient Claims for Title XIX (Medicaid) for reimbursement at the AIR;
- Inpatient Title XXI (KidsCare) members;
- Nursing facility services;
- Free-standing birthing centers;
- Hospice services;
- Residential Treatment Center (RTC) services; and
- Dialysis facility services.

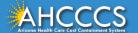

## General Billing Information

- Claim Form: UB-04 Claim Form (Institutional)
- Diagnosis Code: ICD-10
- **Revenue Code: The** appropriate revenue code for the services provided are used to bill facility line-item services.
- **CPT/HCPCS Codes:** The appropriate CPT/HCPCS Code must be used to identify the service(s) rendered.
- Modifiers: The appropriate modifiers should always be used, in accordance with national coding standards.

AHCCCS hosts a coding resource webpage on the Medical Coding Resources webpage at:

https://www.azahcccs.gov/PlansProviders/MedicalCodingResources.html

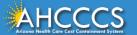

# General Billing Information

## On a UB-04 Claim Form:

- For detailed, step-by-step instructions on how to fill out the UB-04 Claim Form please visit Chapter 6, of the FFS Provider Billing Manual at:
  - https://www.azahcccs.gov/PlansProviders/Downloads/FFSProviderManual/FFS Chap06.pdf

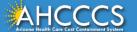

# The AHCCCS Online Provider Portal How to Submit Claims

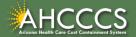

## **AHCCCS Online**

From the <a href="www.azahcccs.gov">www.azahcccs.gov</a> website click on plans and providers from the toolbar, once the drop down appears click one <a href="AHCCCS">AHCCCS Online</a>. This link will take you to the AHCCCS Online Provider Portal.

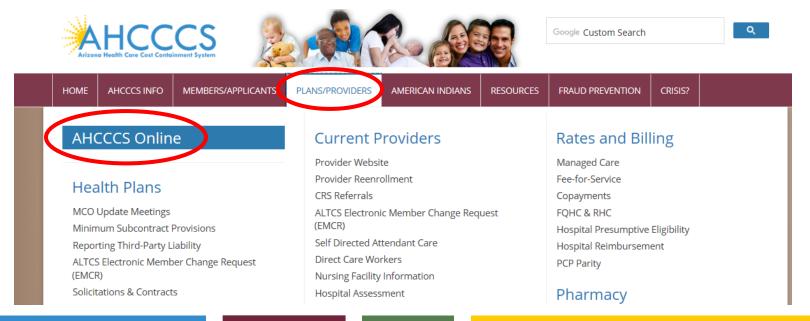

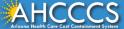

## **AHCCCS Online**

### FAQ | Terms Of Use | LogIn |

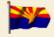

Arizona Health Care Cost Containment System Our first care is your health care

#### **New Account**

Register for an AHCCCS Online account.

To learn more about AHCCCS Online, Click Here

#### Hospital Assessment

View Hospital Assessment Invoice

Make a Hospital Assessment Payment

#### Health Plan Links

View Health Plan Links

Thank you for visiting AHCCCS Online. In order to use the site, you must have an active account. Please login or register a new account. For questions, please contact our Customer Support Center at (602) 417-4451.

#### \*\* ATTENTION - SHARING ACCOUNTS IS PROHIBITED! \*\*

Please remember that sharing account logins is prohibited and violates the AHCCCS User Acceptance Agreement. You should NOT share your user name and password with any other individuals. Each user must have their own web account. Access to the website can be terminated if the Terms of Use are violated.

TRBHA MEMBER TRANSPORT Effective 01/01/2017, Non IHS/638 NEMT providers transporting TRBHA members over 100 miles, one way or round trip, must receive prior authorization for the transport. Behavioral health transports must be to and from a covered behavioral health service. Prior Authorization requests:

- 1. Must be submitted prior to service delivery in order to be considered timely.
- 2. Must contain a valid behavioral health diagnosis.

ATTENTION! For information regarding the Coronavirus, please refer to the AHCCCS COVID-19 website for ADHS and CDC resources and AHCCCS Frequently Asked Questions.

**Attention Providers:** The US Dept. of Health and Human Services made additional *COVID-19 funding available to Medicaid providers*. Apply by July 20, 2020.

#### **AHCCCS Online User Manuals**

1 Enter Username
2 Enter Password

#### Forgot your Password? Click Here

Passwords are case-sensitive. After 3 failed attempts, within 15 minutes, your account will be locked
out, and you will either need to contact your Master Account holder to unlock your account or use
the Password Recovery feature.

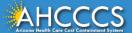

# Main Page

viewed online by searching for the claim by submission date. Average processing time may take 24-72 hours, depending on the number of claims processed and

## On the left-hand side of the page select "Claim Submission".

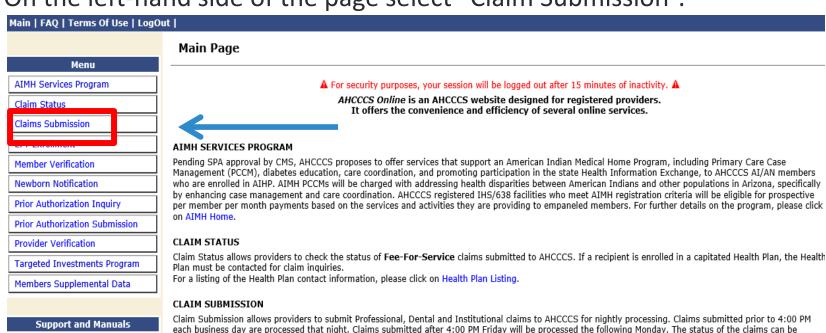

the time of the submission.

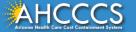

AHCCCS Online User Manuals

### Claim Submission

Claims submitted to AHCCCS prior to 4:00 PM, Monday through Friday, will be processed within 24 to 48 hours. Once the claim has been sent for processing, it can no longer be modified via the web. After the processing deadline, corrections will need to be submitted as a **Replacement** or **Void**. The claim will not be accepted if any required data elements are missing. The claim will also be rejected if the recipient is not eligible for coverage at the time the service is rendered. Claims will be processed under the following Identification Number (Non-Person Entity):

Payer/Receiver Electronic Transmitter Identification Number: 866004791

NOTE: You cannot view the processing status of claims submitted by other users.

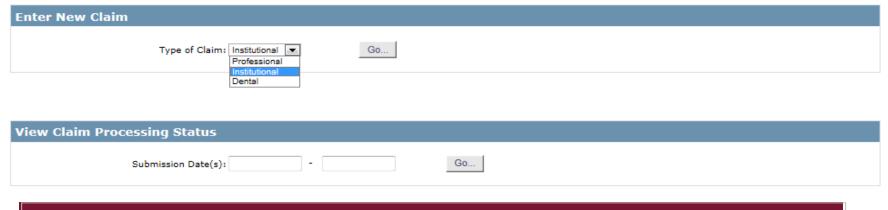

- 1 Enter New Claim − Select Institution on the ▼
- 2 Click on "Go"...

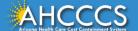

### Institutional Claim Submission

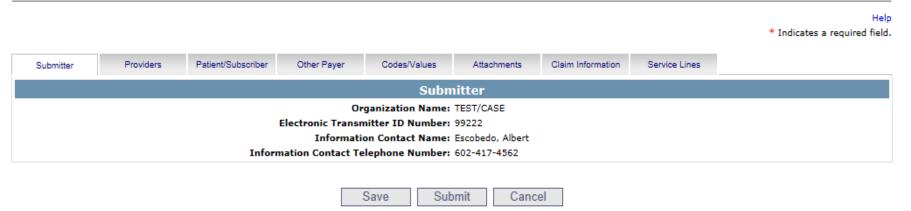

- This is the Submitter screen—verify the correct provider information (some providers have more than 1ID)
- 2 Select the Providers tab next

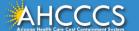

# Billing Provider Tab

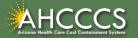

# Billing Provider Tab

- This is where you will enter the provider or group billing information.
  - In the Tax ID field enter the Billing Provider's Tax ID, if a group is billing enter the Group Biller Tax ID number.
- Providers with a valid NPI, will leave the provider commercial number field blank. They will then enter the 10-digit NPI in the CMMS National Provider ID field and click find.
- Providers who do not have a valid NPI will use the 6 digit
   AHCCCS Provider ID in the Provider Commercial Number field.

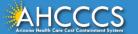

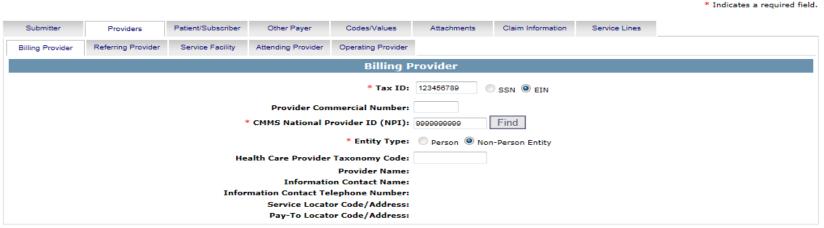

This is the Billing screen – fill out all the areas marked by red asterisks
 Tax ID – enter biller or group tax ID
 CMMS National Provider ID (NPI) – enter valid NPI#, leaving the Provider Commercial Number blank (Hospital or facility can only bill using the NPI number)
 Entity type – select "non-person"
 Click Find – either hospital or facility information should be displayed
 Select the Referring tab next

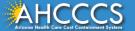

## **Institutional Claim Submission**

# Tax ID Field

|                                                                             |               |                      |                 |               |             |                                    |                                  | Help * Indicates a required field. |  |
|-----------------------------------------------------------------------------|---------------|----------------------|-----------------|---------------|-------------|------------------------------------|----------------------------------|------------------------------------|--|
| Submitter                                                                   | Providers     | Patient/Subscriber   | Ambulance       | Other Payer   | Attachments | Claim Information                  | Service Lines                    |                                    |  |
| Billing Provider                                                            | Rendering Pro | ovider Referring Pro | vider Service F | acility       |             |                                    |                                  |                                    |  |
| Billing Provider                                                            |               |                      |                 |               |             |                                    |                                  |                                    |  |
| * Tax ID: 123456789 ○ SSN ● EIN                                             |               |                      |                 |               |             |                                    |                                  |                                    |  |
| * CMMS National Provider ID (NPI):                                          |               |                      |                 |               |             |                                    | Enter the 9 digit TAX ID (Biller |                                    |  |
| * Entity Type:                                                              |               |                      |                 |               |             | Non-Person Entity                  | or Group number) and click       |                                    |  |
| Health Care Provider Taxonomy Code:                                         |               |                      |                 |               |             |                                    | on EIN                           |                                    |  |
| Provider Name: NEMT TEST  Information Contact Name:                         |               |                      |                 |               |             |                                    |                                  |                                    |  |
| Information Contact Name:  Information Contact Telephone Number: 6024177000 |               |                      |                 |               |             |                                    |                                  |                                    |  |
| Service Locator Code/Address: 01 701 E JEFFERSON PHOENIX, AZ 85034          |               |                      |                 |               |             |                                    |                                  |                                    |  |
|                                                                             |               | * p                  | ay-To Locator   | Code/Address: | 01          | 701 E JEFFERSON<br>PHOENIX, AZ 850 |                                  |                                    |  |

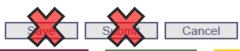

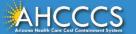

## NPI or AHCCCS ID

## Institutional Claim Submission

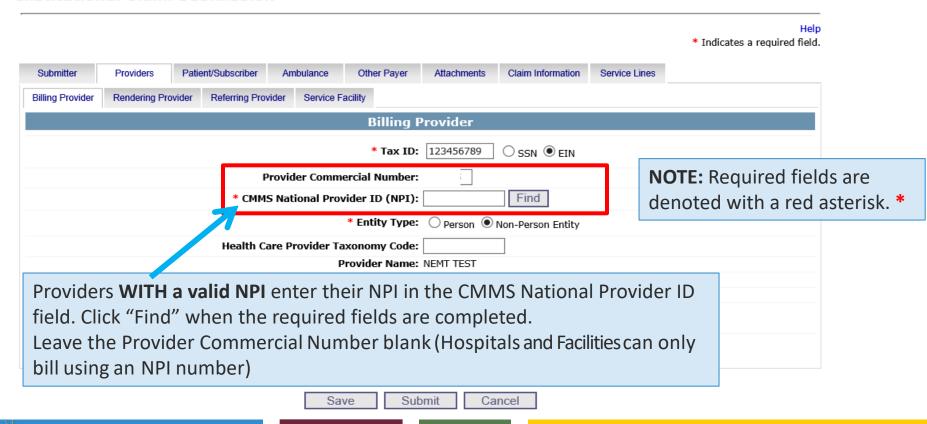

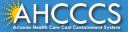

# **Entity Type Qualifier**

Click your Entity Type: Person or Non-Person

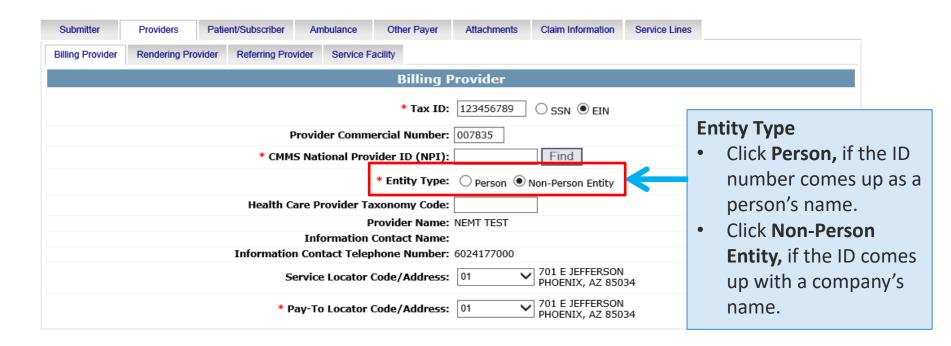

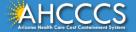

# Pay-To-Locator/Address

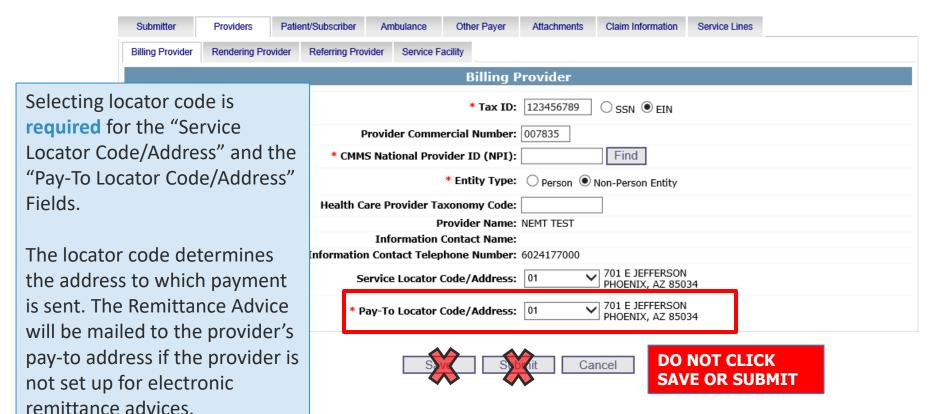

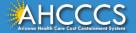

# Referring and Attending Provider Tabs Patient/Subscriber Tab

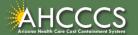

### Institutional Claim Submission

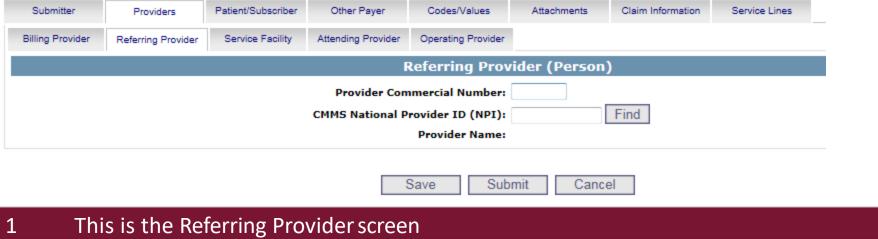

- CMMS National Provider ID—Enter NPI number
- 3 Click Find – the Referring Provider information should be displayed
- Select the Attending Provider tab next 4

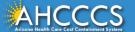

## **Institutional Claim Submission**

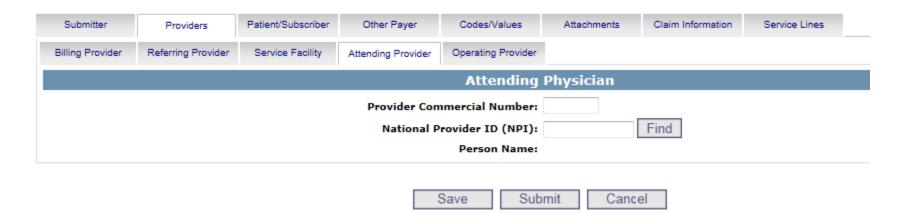

- 1 This is the Attending Provider screen required for Institutional/UB-04
- 2 National Provider ID (NPI) Enter NPI number
- 3 Click Find the Attending Provider information should be displayed
- 4 Select the Patient/Subscriber tab next

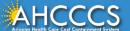

# Patient/Subscriber Tab

Enter the member's AHCCCS ID and Date of Birth (MM/DD/YYYY). Click "Find" and verify that the member's information is correct. Indicates a required field.

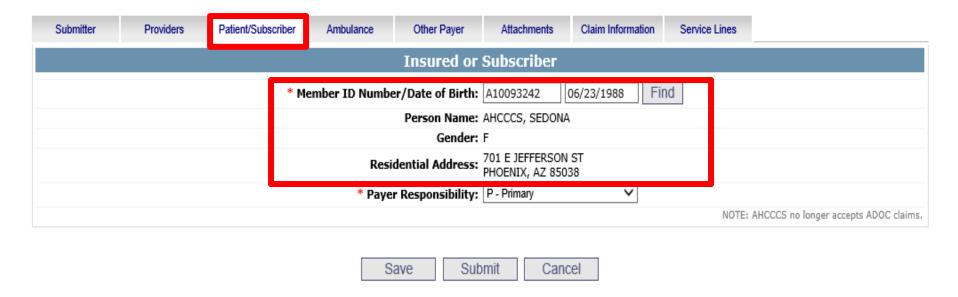

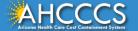

Help

# Patient/Subscriber Tab

Click on the Payer Responsibility drop down. Providers must determine the <u>AHCCCS</u> payment after Medicare and all other first and third-party payers.

This mock claim identifies AHCCCS as the Primary Payer and highlight P-Primary.

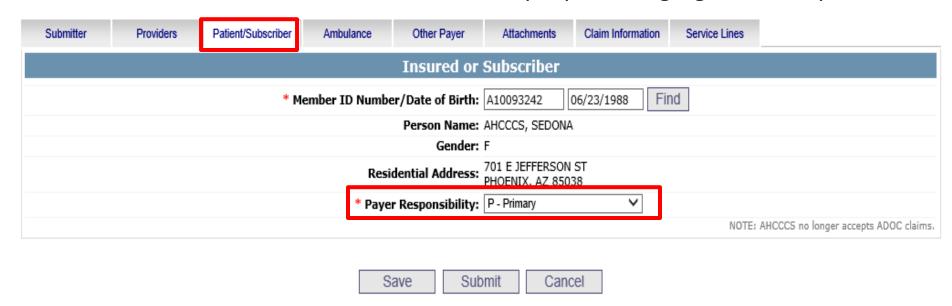

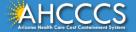

# **Optional Tabs**

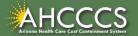

# Optional Tabs (if applicable)

- Procedure Codes
- Condition Codes
- Occurrence Codes
- Value Codes

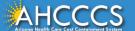

#### **Institutional Claim Submission**

|                         |                   |                             |              |                  |             |                   |               |             | Help  * Indicates a required field   |
|-------------------------|-------------------|-----------------------------|--------------|------------------|-------------|-------------------|---------------|-------------|--------------------------------------|
| Submitter               | Providers         | atient/Subscriber Other Pay |              | Codes/Values     | Attachments | Claim Information | Service Lines |             |                                      |
| Procedure Codes         | Diagnosis Codes   | Condition Codes             |              | Occurrence Codes | Value Codes |                   |               |             |                                      |
|                         |                   |                             |              |                  | Procedure I | nformation        |               |             |                                      |
|                         | ** Principal Code | e/Date:                     |              |                  |             |                   |               |             |                                      |
|                         |                   |                             | Code Date ** |                  |             | Code              | Date **       |             |                                      |
|                         |                   |                             | 3            |                  |             | 1                 |               |             |                                      |
|                         | Other Procedures  | edures (1-12):              |              |                  |             |                   |               |             |                                      |
| Other Procedures (1 12) |                   | 7                           |              |                  |             | 3                 |               |             |                                      |
|                         |                   |                             | 9            |                  | 10          | )                 |               |             |                                      |
|                         |                   |                             | 11           |                  | 12          | 2                 |               |             |                                      |
|                         |                   |                             |              |                  |             |                   |               | ** Required | ONLY if Procedure Code is submitted. |
|                         |                   |                             |              |                  |             |                   |               |             |                                      |
|                         |                   |                             |              |                  | Save Sub    | mit Can           | cel           |             |                                      |

- 1 This is the Codes/Values screen
- Principal Code/Date If billing for inpatient, enter procedure code/s and date
- 3 Select the Diagnosis Codes tab next

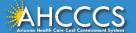

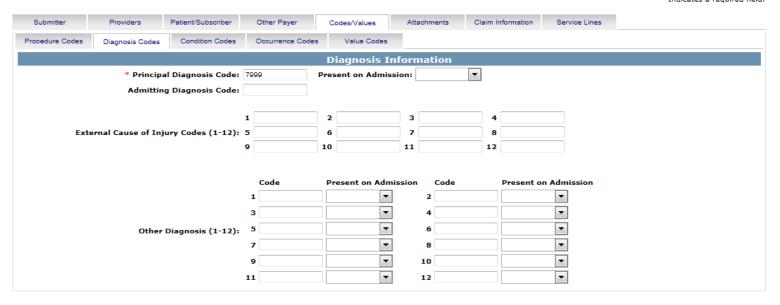

Submit

Cancel

- 1 This is the Diagnosis Codes tab
- 2 Principal Diagnosis Code Enter the Principal Diagnosis Code
- For the rest of the fields on this screen, enter information if they apply to you
- 4 Select the Claim Information tabnext

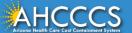

# Diagnosis Codes Tab

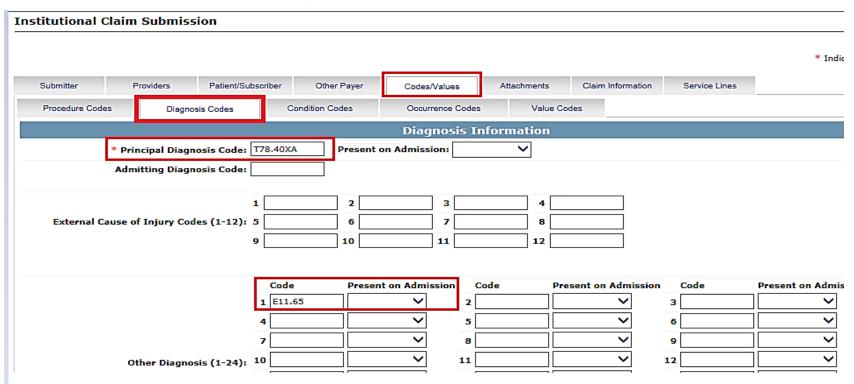

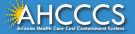

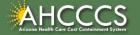

The Attachment tab is the only way to notify the AHCCCS processing system that you are submitting an Electronic attachment with the claim. From the time of claim submission, providers have 15 days to upload attachments using the Transaction Insight Portal.

| Submitter              |    | Providers Patient/Subscriber |  | Ап | mbulance Other Payer     |              | Attachments |                   | Claim Information | Service Lines |  |  |  |
|------------------------|----|------------------------------|--|----|--------------------------|--------------|-------------|-------------------|-------------------|---------------|--|--|--|
| Claim Attachments      |    |                              |  |    |                          |              |             |                   |                   |               |  |  |  |
| Report Type **         |    |                              |  |    | Report Tra               | nsmission ** |             | Control Number ** |                   |               |  |  |  |
|                        | 1  | B4 - Referral Form           |  |    | EL - Electronically Only |              |             | A0934000709232019 |                   |               |  |  |  |
|                        | 2  | !                            |  |    |                          |              | ~           |                   |                   |               |  |  |  |
| Attachments<br>(1-10): | 3  |                              |  |    | <b>~</b>                 |              |             |                   |                   |               |  |  |  |
|                        | 4  |                              |  | ~  |                          |              | ~           |                   |                   |               |  |  |  |
|                        | 5  |                              |  | ~  |                          |              | ~           |                   |                   |               |  |  |  |
|                        | 6  |                              |  | ~  |                          |              | ~           |                   |                   |               |  |  |  |
|                        | 7  |                              |  | ~  |                          |              | ~           |                   |                   |               |  |  |  |
|                        | 8  |                              |  | ~  |                          |              | ~           |                   |                   |               |  |  |  |
|                        | 9  |                              |  | ~  |                          |              | ~           |                   |                   |               |  |  |  |
|                        | 10 |                              |  |    |                          |              | ~           |                   |                   |               |  |  |  |

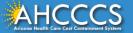

- Report Type Click the drop down and select type of attachment
- Report Transmission Click the drop down and select EL Electronically Only
- Control Number Enter the PWK number. We recommend you use the members AHCCCS ID followed by the Date of Service, making sure the "A" in the AHCCCS ID is capitalized

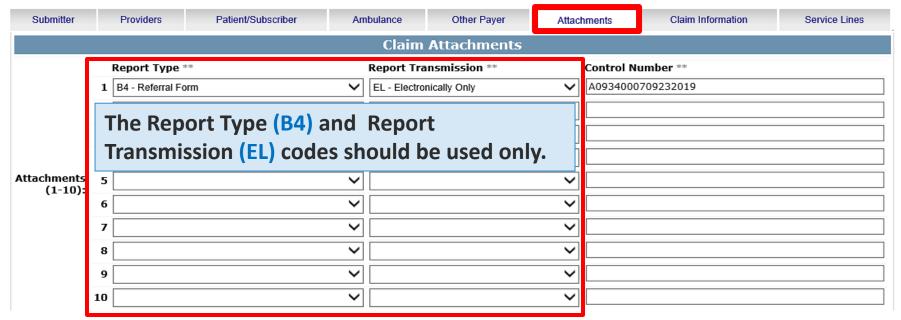

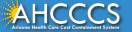

The control number is also referred to as the PWK number. A PWK number is a unique number that you will create for each claim/document that you submit. It allows the system to link the attachment to the correct claim.

| Submitter           | P  | roviders      | Patient/Subscriber | Ambul | ance                                                                 | Other Payer                                   | Attachme | ents              | Claim Information | Service Lines   |  |  |
|---------------------|----|---------------|--------------------|-------|----------------------------------------------------------------------|-----------------------------------------------|----------|-------------------|-------------------|-----------------|--|--|
|                     |    |               |                    |       | Claim                                                                | Attachments                                   |          |                   |                   |                 |  |  |
|                     |    | Report Typ    | e **               |       | Report Transmission **                                               |                                               |          | Control Number ** |                   |                 |  |  |
|                     | 1  | B4 - Referral | Form               | ~     | EL - Electro                                                         | Electronically Only  A0934000709232019        |          |                   |                   |                 |  |  |
|                     | 2  |               |                    | ~     |                                                                      | Enter the PWK number, it is recommend to use: |          |                   |                   |                 |  |  |
|                     | 3  |               |                    | ~     |                                                                      | Members AHCCCS ID followed by the             |          |                   |                   | date of service |  |  |
|                     | 4  |               |                    | ~     | Members AHCCCS ID followed by the date of service<br>AXXXXXXMMDDYYYY |                                               |          |                   |                   |                 |  |  |
| Attachments (1-10): | 5  |               |                    | ~     | <b>V</b>                                                             |                                               |          |                   |                   |                 |  |  |
| (2 20).             | 6  |               |                    | ~     |                                                                      | ∨ [                                           |          |                   |                   |                 |  |  |
|                     | 7  |               |                    | ~     |                                                                      |                                               | ~        |                   |                   |                 |  |  |
|                     | 8  |               |                    | ~     |                                                                      |                                               | <b>~</b> |                   |                   |                 |  |  |
|                     | 9  |               | ~                  |       |                                                                      | ~                                             |          |                   |                   |                 |  |  |
|                     | 10 |               |                    | ~     |                                                                      |                                               | ~        |                   |                   |                 |  |  |

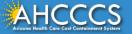

## Control Number (PWK number)

## Example of a PWK number using a member's AHCCCS ID and the Date of Service

AHCCCS ID (9-character AHCCCS ID) A12345678

The A in AHCCCSID must be in uppercase

Date of Service 01/03/18

PWK for Claim 1, Document 1 A1234567801032018

### Different AHCCCS ID member with the Same Date of Services

AHCCCS ID (9-character AHCCCS ID) A87654321

The A in AHCCCSID must be in uppercase

Date of Service 01/03/18

PWK for Claim 2, Document 2 A8765432101032018

The combination of the member's AHCCCS ID and the Date of Service is what makes the PWK number unique to each claim.

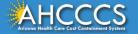

# Claim Information Tab

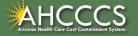

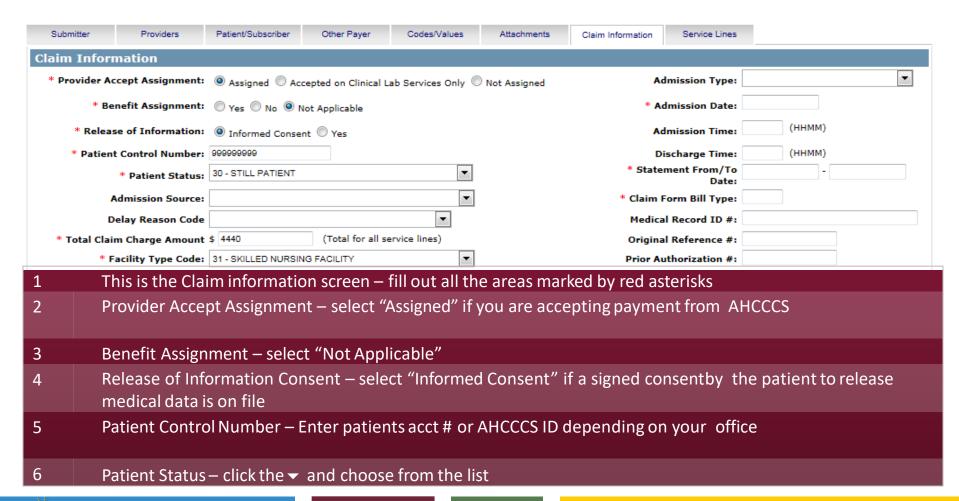

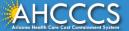

#### Institutional Claim Submission

\* Indicates a required field

| Submitter                          | Providers          | Patient/Subscriber               | Other Payer          | Codes/Values     | Attachments  | Claim Information | Service Lines         |             |                 |   |
|------------------------------------|--------------------|----------------------------------|----------------------|------------------|--------------|-------------------|-----------------------|-------------|-----------------|---|
| Claim Infor                        | mation             |                                  |                      |                  |              |                   |                       |             |                 |   |
| * Provider Ac                      | cept Assignment:   | Assigned    Acc                  | cepted on Clinical L | ab Services Only | Not Assigned | Ac                | dmission Type:        |             |                 | - |
| * Be                               | nefit Assignment:  | ○ Yes ○ No ◎ N                   | Not Applicable       |                  |              | * A               | dmission Date:        | 12/01/2016  |                 |   |
| * Releas                           | se of Information: | <ul><li>Informed Conse</li></ul> | nt O Yes             |                  |              | Ac                | (ннмм)                |             |                 |   |
| * Patient Control Number: 99999999 |                    |                                  |                      |                  |              | D                 | (ннмм)                |             |                 |   |
|                                    | * Patient Status:  | 30 - STILL PATIENT               |                      | •                |              | * State           | ment From/To<br>Date: | 01/01/2017  | - 01/01/2017    |   |
| ,                                  | Admission Source:  |                                  |                      | ~                |              | * Claim I         | Form Bill Type:       | 212 (Origin | nal)            |   |
| D                                  | elay Reason Code   |                                  |                      | •                |              | Medica            | al Record ID #:       |             |                 |   |
| * Total Clai                       | m Charge Amount    | \$ 44440                         | (Total for all se    | ervice lines)    |              | Origina           | l Reference #:        |             |                 |   |
| * F                                | acility Type Code: | 31 - SKILLED NURSIN              | NG FACILITY          | ~                |              | Prior Au          | uthorization #:       |             |                 |   |
|                                    | * Standard:        | © ICD-9 ● ICD-1                  | .0                   |                  |              |                   | Location:             | (Auto       | Accident State) |   |

#### Continuation in the Claim information screen

- 7 Total Claim Charge Amount Enter the total charges from the whole claim
  - Facility Type Code −click the ▼ and choose from the list
- 9 Standard select ICD-10
  - If inpatient Enter Admission type click the ▼ and choose from the list
- 11 If inpatient Enter Admission date Enter the date the member was seen
- 12 If inpatient Enter Admission/Discharge time
- 13 Statement From date span or singe date
- 14 Select the Service Lines tab next

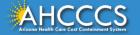

10

# Service Line Tab

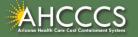

#### Institutional Claim Submission

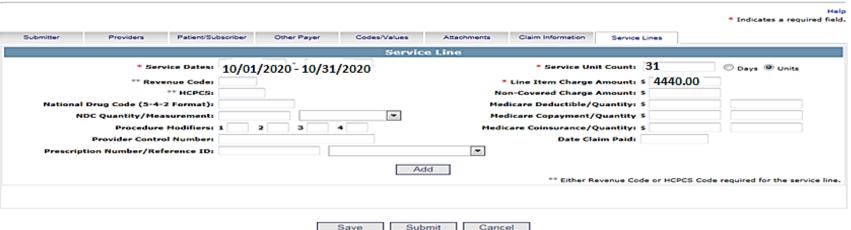

- 1 This is the Service Lines screen fill out all the areas marked by red asterisks
- 2 Service Dates Enter the date(s) of service
- 3 Revenue Code Enter a Revenue Code
- 4 Service Unit Count enter the unit or days you are billing
- 5 Line Item Charge Amount Enter the dollar amount that will be charged to the line billed
- 6 Click Add to complete the entry you can enter additional lines, if needed

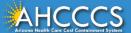

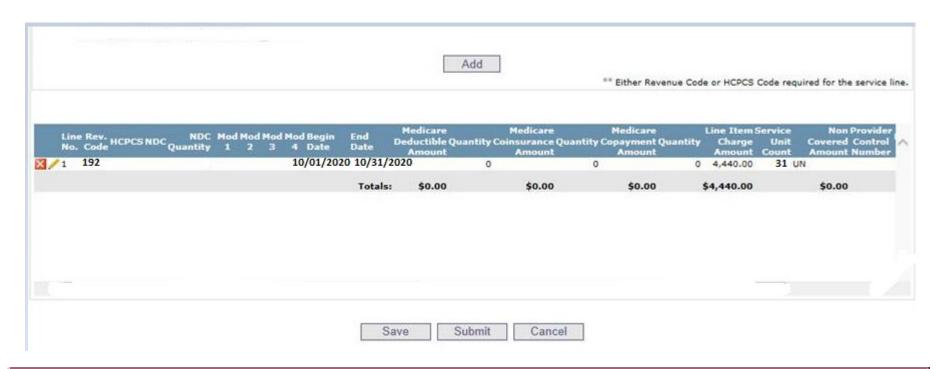

- 1 All added lines will appear at the bottom of the screen
- 2 Click Submit if you aredone

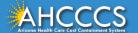

Help

\* Indicates a required field.

#### **Claim Entry Confirmation**

Transmission Status:

Successful

Claim Type: Patient Account Number: Institutional

Confirmation Code:

1-90

Error:

Attachments

Beginning with services incurred on 7/1/2013, all NEMT claims must be submitted with the new AHCCCS standard Daily Trip Report. Effective with service dates 8/1/2013 and forward, any non-emergency transport claim that is submitted without the standard Daily Trip Report will be denied. It is the provider's

responsibility to maintain all documentation that supports each transport service claimed. Please click here to submit an attachment.

View Claim

Enter New Claim

- 1 This is the Claim Entry Confirmation screen
- 2 The Transmission status will let you know the claim was submitted successfully
- You have 2 options: View Claim to give you a summary of the claim that will be sent to AHCCCS or Enter a New Claim

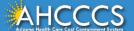

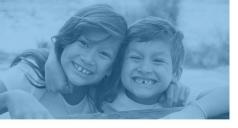

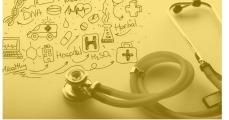

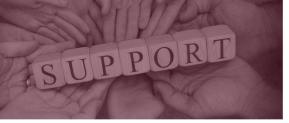

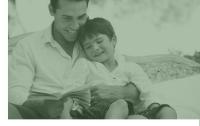

# DFSM Provider Education and Training Unit

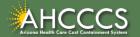

## DFSM Provider Education and Training

The AHCCCS Provider Training Unit can assist providers with the following:

- AHCCCS Online Provider Portal Training:
  - How to submit and status claims and prior authorization using the AHCCCS Online Provider Portal;
- How to use the Transaction Insight Portal (for the submission of accompanying documentation);
- Provide clarification on AHCCCS policies and system updates;
- Changes to the program; and
- Other details.

For training requests please contact the DFSM Provider Training Team at **ProviderTrainingFFS@azahcccs.gov** 

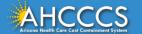

## DFSM Provider Education and Training

**Note:** The provider training and medical coding teams cannot instruct providers on how to code or bill for a particular service. For example, questions regarding the use of modifiers, billing combination of codes, place of service etc., should be directed to your organization's coder/biller for guidance.

**Note:** Questions regarding the processing of claims by the AHCCCS Complete Care (ACC) Health Plans should be directed to the appropriate ACC Health Plan.

## Who to contact?

- Questions on AHCCCS Fee-for-Service rates email <u>FFSRates@azahcccs.gov</u>
- Questions on AHCCCS Coding email: <u>CodingPolicyQuestions@azahcccs.gov</u>

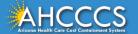

# Need Help!

#### If you need assistance with the following:

Questions about warrants, paper EOBs, or EFTs please contact the Division of Business & Finance (DBF) at <a href="mailto:ahcccs.gov">ahcccs.gov</a> or call (602) 417-5500. Hours: 10:00 AM – 4:00 PM Arizona Time.

To check the status of your EFT, please email the Division of Business & Finance (DBF) at ahcccsfinanceeft@azahcccs.gov

Questions related to electronic transactions or to request an ERA transaction setup email <a href="mailto:servicedesk@azahcccs.gov">servicedesk@azahcccs.gov</a> or contact (602) 417-4451. Hours: 7:00 AM – 5:00 PM Arizona Time.

Providers should use the AHCCCS Online website as the first step in checking the status of the prior authorizations and claims. Our Provider Services representatives are skilled to provide help to many *basic* prior authorization and claims questions. To reach **Provider Services call (602) 417-7670.** 

Provider Services Call Center Operation Hours: Monday-Friday from 7:30 A.M. - 5:00 P.M.

Providers should not call the Provider Services if they have questions on rates, CPT/HCPCS codes and modifiers, billing questions, the address a check was mailed to, and payment details for approved claims. Providers should refer to the AHCCCS Website Plans/Providers for more information.

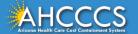

## **Policy Information**

## AHCCCS FFS Provider Billing Manual:

https://www.azahcccs.gov/PlansProviders/RatesAndBilling/FFS/providermanual.html

## AHCCCS IHS/Tribal Provider Billing Manual:

• <a href="https://www.azahcccs.gov/PlansProviders/RatesAndBilling/ProviderManuals/IHStriba">https://www.azahcccs.gov/PlansProviders/RatesAndBilling/ProviderManuals/IHStriba</a> <a href="libillingManual.html">lbillingManual.html</a>

## **AHCCCS Medical Policy Manual**

https://www.azahcccs.gov/shared/MedicalPolicyManual/

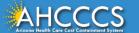

# Thank You.

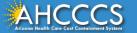